WTI Part No.: 14463 Rev.: F

# CPM Series Console + PDU

# **Quick Start Guide**

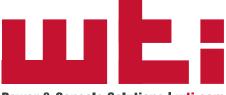

Power & Console Solutions | wti.com

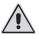

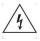

### Secure Racking

If Secure Racked units are installed in a closed or multi-unit rack assembly, they may require further evaluation by Certification Agencies. The following items must be considered.

- The ambient within the rack may be greater than room ambient. Installation should be such that the amount of air flow required for safe operation is not compromised. The maximum temperature for the equipment in this environment is 60°C. Consideration should be given to the maximum rated ambient.
- 2. Installation should be such that a hazardous stability condition is not achieved due to uneven loading.

### Input Supply

Check nameplate ratings to assure there is no overloading of supply circuits that could have an effect on overcurrent protection and supply wiring.

#### Grounding

Reliable earthing of this equipment must be maintained. Particular attention should be given to supply connections when connecting to power strips, rather than direct connections to the branch circuit.

### No Serviceable Parts Inside; Authorized Service Personnel Only

Do not attempt to repair or service this device yourself. Internal components must be serviced by authorized personnel only.

- Shock Hazard Do Not Enter
- Lithium Battery
  CALITION: Demonstrate

CAUTION: Danger of explosion if battery is incorrectly replaced. Replace only with same or equivalent type recommended by the manufacturer. Discard used batteries according to the manufacturer's instructions.

#### **Disconnect Power**

If any of the following events are noted, immediately disconnect the unit from the outlet and contact qualified service personnel:

- 1. If the power cord becomes frayed or damaged.
- 2. If liquid has been spilled into the device or if the device has been exposed to rain or water.

#### **Up to Four Power Supply Cables**

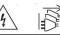

Note that some CPM units feature up to four separate power circuits, and a separate power supply cable for each power circuit. Make certain to disconnect all power supply cables from their power source(s) before attempting to service or remove the unit.

#### **Modem Cables**

CAUTION: To reduce the risk of fire, use only No. 26 AWG or larger (e.g., 24 AWG) UL Listed or CSA Certified Telecommunication Line Cord.

ATTENTION: Pour réduire les risques d'incendie, utiliser uniquement des conducteurs de télécommunications 26 AWG au de section supérieure.

#### **Restricted Access Location**

Equipment is intended for installation in Restricted Access Location.

Les matériels sont destinés à être installés dans des EMPLACEMENTS À ACCÈS RESTREINT.

### 1. Introduction

This Quick Start Guide describes a simplified installation procedure for our CPM Series units, which will allow you to communicate with the unit in order to demonstrate basic features and check for proper operation. Note that this Quick Start Guide does not provide a detailed description of unit

configuration, or discuss advanced operating features in detail. For more information, please refer to the Firmware Guide and Hardware Guide, which can be found on our web site at the address below, or by scanning the QR Code to the right.

### www.wti.com/uguides

# 2. Hardware Installation

### 2.1. Apply Power to the CPM

Refer to the safety precautions listed at the beginning of this Quick Start Guide and to the power rating nameplate on the CPM unit, and then connect the unit to an appropriate power source. Note that some CPM units include up to four power inputs and up to four power supply cables.

When power is applied to the CPM, the ON LED should light, and the RDY LED should begin to flash. Note that the boot up procedure may take up to a minute.

### 2.2. Connect your Control Device to the CPM

The CPM can either be controlled via local PC, USB Mini Port, modem, or TCP/ IP network. In order to connect ports or select parameters, commands are issued to the CPM via either the Network Port, Modem, RS232 Setup Port or USB Mini Port. Note that it is not necessary to connect to both the Network and Setup Ports, and that the Setup Port can be connected to either a local PC or an external modem.

**Note:** When connecting your network cable to a CPM Series unit that includes the optional, secondary Ethernet Port, make certain to connect to Port ETH0.

- Network Port: Connect your network interface to the CPM's Network port.
- SetUp Port: Connect your PC COM Port to the RJ45 Serial SetUp Port (Serial Port 1.)
- **USB Mini Port:** (For setup only) When connecting to the CPM's USB Mini Port, use a standard USB Mini Port cable.
- **Phone Line:** If your CPM unit includes the optional internal modem, connect your phone line to the CPM's RJ11 Phone Line Port.

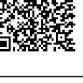

## 3. Communicating with the CPM

When properly installed and configured, the CPM will allow command mode access via Telnet, Web Browser, SSH client, local PC or optional internal modem. In order to ensure security, both Telnet and Web Browser access are disabled in the default state. To enable Telnet and/or Web Browser access, please refer to the CPM User's Guide.

### Notes:

- Default CPM serial port parameters are set as follows: 9600 bps, RTS/ CTS Handshaking, 8 Data Bits, One Stop Bit, No Parity. Although these parameters can be easily redefined, for this Quick Start procedure, it is recommended to configure your communications program to accept the default parameters.
- DHCP is enabled by default. If no DHCP server is detected, the CPM will use default IP Address (192.168.168.168) and a default Subnet Mask (255.255.255.0.) This allows network access to command mode, providing that you are contacting the CPM from a node on the same subnet. When attempting to access the CPM from a node that is *not* on the same subnet, please refer to the User's Guide for further instructions.
- When connecting your network cable to a CPM-E series unit (Dual Ethernet Ports,) make certain to connect to Port ETH0.
- 1. Access Command Mode: The CPM includes two separate user interfaces; the Text Interface and the Web Browser Interface. The Text Interface is available via Local PC, SSH Client, Telnet, or Modem and can be used to both configure the CPM and create connections between ports. The Web Browser interface is only available via TCP/IP network, and can be used to configure the unit, but cannot create connections between ports.
  - a) Via Local PC: Start your communications program, then select the appropriate COM port and press [Enter]. Note that when viewed by a PC running Windows XP or later, the Serial COM Port menu will list the USB Mini Port as, "USB to Serial."
  - b) **Via SSH Client:** Start your SSH client, enter the default IP address (192.168.168.168) for the CPM and invoke the connect command.
  - c) Via Web Browser: Make certain that Web Browser access is enabled as described in the CPM User's Guide. Start your JavaScript enabled Web Browser, enter the default CPM IP address (192.168.168.168) in the Web Browser address bar, and then press [Enter].
  - d) **Via Telnet:** Make certain that Telnet access is enabled as described in the CPM User's Guide. Start your Telnet client, and enter the CPM's default IP address (192.168.168.168).
  - e) Via Modem: Use your communications program to dial the number for the line connected to the CPM's Phone Line port. Note that some CPM model numbers do not include an internal modem or modem port.

Username / Password Prompt: A message will be displayed, which prompts you to enter your username (Login) and password.. The default username is "super" (all lower case, no quotes), and the default password is also "super". If a valid username and password are entered, the CPM will display the Port Status Screen.

### Note:

- The default Username is "super".
- The default Password is "super"
- 3. **Review Help Menu:** If you are communicating with the CPM via the text interface (SSH, Telnet or Modem), type **/H** and press **[Enter]** to display the Help Menu, which lists all available CPM commands. Note that the Help Menu is not available via the Web Browser Interface.
- 4. **Creating Connections Between Ports:** The CPM can perform two types of connections; Resident Connections and Third Party Connections. Note that Port Connection commands are only available via the Text Interface, and cannot be invoked via the Web Browser Interface.
  - a) **Resident Connection:** Your resident port (e.g. Port 1) issues a /C command to connect to a second port.
    - i. To connect Port 1 to Port 2, type /C 2 [Enter]. While Port 1 is connected, the CPM will not recognize commands issued at Port 1. However, the unit will recognize a Resident Disconnect Sequence issued at Port 1 or Port 2.
    - ii. Issue the Resident Disconnect Sequence (Logoff Sequence); type **^x** (press [Ctrl] and [X] at the same time).
  - b) **Third Party Connection:** Your resident port (e.g. Port 1) issues a /C command to create a connection between two other ports.
    - i. To connect Port 2 to Port 3, type /C 2 3 [Enter].
    - While Ports 2 and 3 are connected, Port 1 will still recognize CPM commands. Type /s [Enter] to display the Port Status Screen. The "STATUS" column should now list Ports 2 and 3 as connected, and Port 1 as "Free".
    - iii. Issue a Third Party Disconnect command to disconnect Ports 2 and 3; type /D 2 [Enter]. The unit will display the "Are you Sure (y/n)?" prompt. Type y and press [Enter] to disconnect.
    - iv. Type **/S** [Enter] to display the Port Status Screen. The "STATUS" column should now list Ports 2 and 3 as "Free".

- 5. **Controlling Outlets:** You may wish to perform the following tests in order to make certain that the switched outlets are functioning properly.
  - a) **Reboot Outlet:** At the command prompt, type **/BOOT 1** and press **[Enter]**. The status indicator for Plug 1 should go Off, pause for a moment and then go back On, indicating that the boot cycle has been successfully completed.
  - b) Switch Outlet Off: At the command prompt, type /OFF 1 and then press [Enter]. The status indicator for Plug 1 should go Off, indicating that the command has been successfully completed. Leave Plug 1 in the "Off" state, and then proceed to the next step.
  - c) Switch Outlet On: At the command prompt, type /ON 1 and press [Enter]. The status indicator for Plug 1 should then go back On, indicating that the command has been successfully completed.
- 6. Exit Command Mode: To exit command mode, type /x and press [Enter].

This completes the Quick Start Guide for the CPM. Prior to placing the unit into operation, it is recommended to refer to the CPM User's Guide for important information regarding advanced configuration capabilities and more detailed operation instructions. If you have further questions regarding the CPM unit, please contact WTI Customer Support as described in the User's Guide.

### FCC Part 15 Regulation

This equipment has been tested and found to comply with the limits for a Class A digital device, pursuant to part 15 of the FCC Rules. These limits are designed to provide reasonable protection against harmful interference when the equipment is operated in a commercial environment. This equipment generates, uses, and can radiate radio frequency energy and, if not installed and used in accordance with the instruction manual, may cause harmful interference to radio communications. Operation of this equipment in a residential area is likely to cause harmful interference in which case the user will be required to correct the interference at his own expense.

This device complies with part 15 of the FCC Rules. Operation is subject to the following two conditions: (1) This device may not cause harmful interference, and (2) this device must accept any interference received, including interference that may cause undesired operation

**WARNING:** Changes or modifications to this unit not expressly approved by the party responsible for compliance could void the user's authority to operate the equipment

### **EMC and Safety Directive Compliance**

The CE mark is affixed to this product to confirm compliance with the following European Community Directives:

 Council Directive 2014/30/EU of 26 February 2014 on the approximation of the laws of Member States relating to electromagnetic compatibility;

and

 Council Directive 2014/35/EC of 26 February 2014 on the harmonization of the laws of Member States relating to electrical equipment designed for use within certain voltage limits;

### **Industry Canada**

This Class A digital apparatus complies with Canadian ICES-003.

Cet appareil numérique de la classe A est conforme à la norme NMB-003 du Canada.

This product meets the applicable Industry Canada technical specifications

The Ringer Equivalence Number is an indication of the maximum number of devices allowed to be connected to a telephone interface. The termination on an interface may consist of any combination of devices subject only to the requirement that the sum of the RENs of all the devices does not exceed five

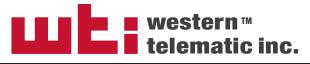

5 Sterling • Irvine • California 92618 (949) 586-9950 • Toll Free: 1-800-854-7226 Fax: (949) 583-9514 • www.wti.com